## **PLIEUSE GUNT**

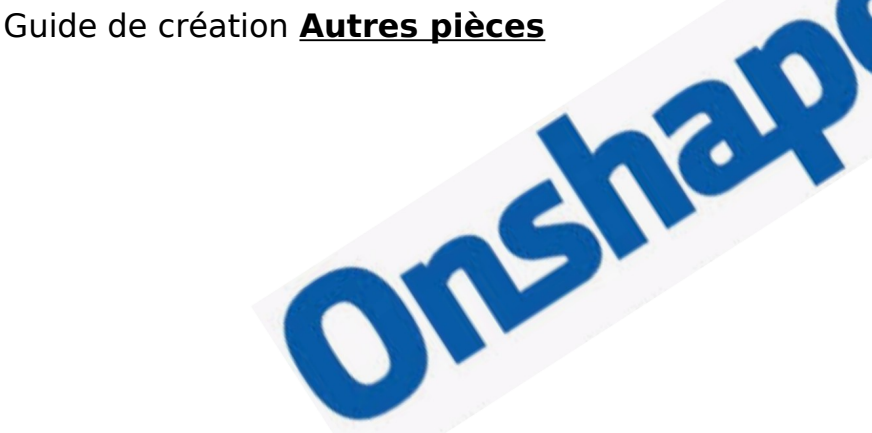

Se connecter à ONSHAPE

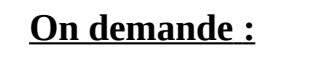

**Ouvrez le fichier PLIEUSE (s'il n'est pas déjà ouvert)**

**Cliquez sur le + en bas de l'écran**

**Puis choisissez** *"Create Part Studio"*

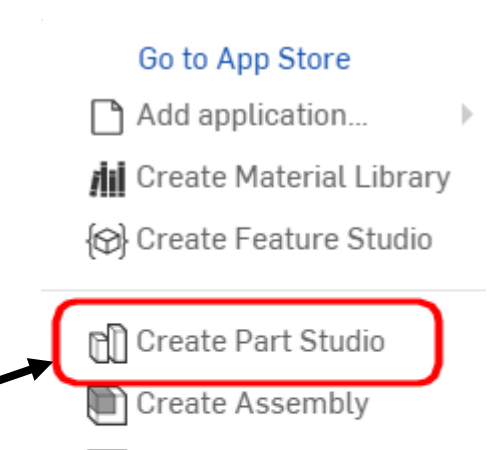

ᄀ Create Drawing...

Create folder

t Import...

ि Part Studio 1

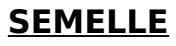

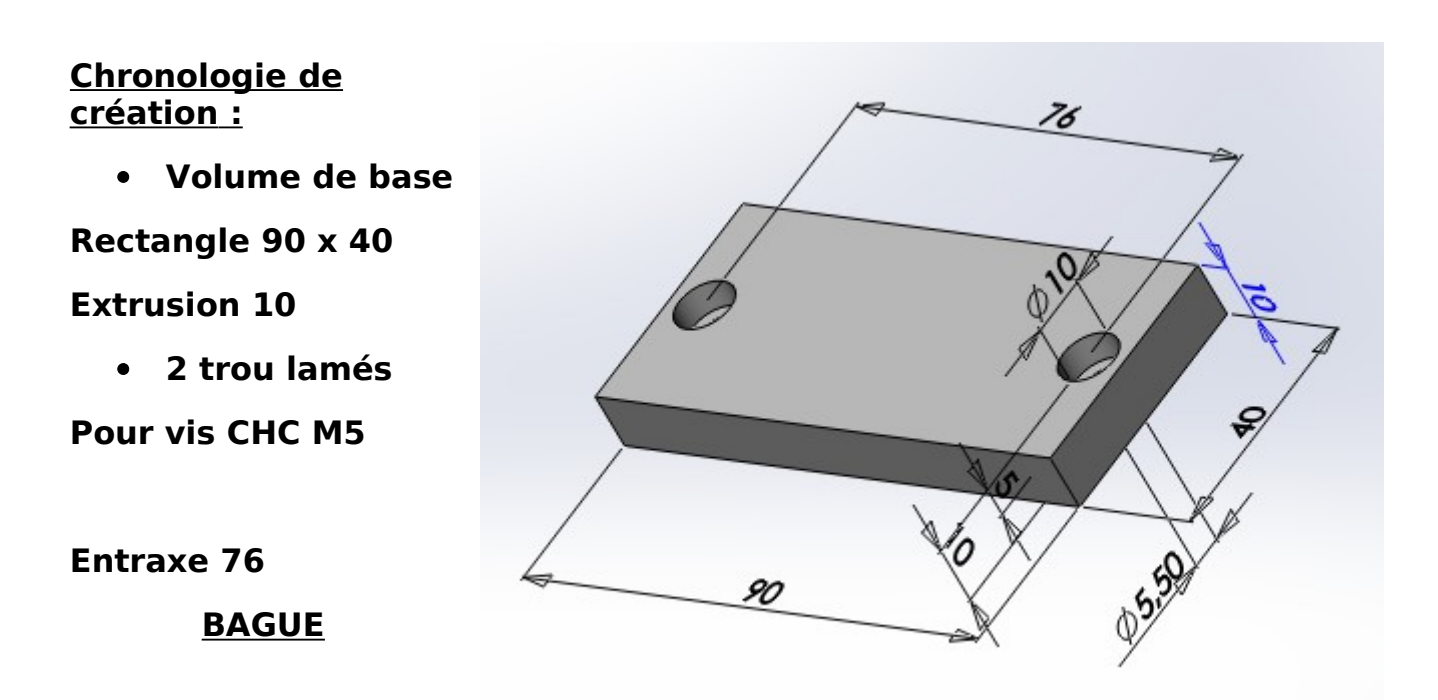

## **Chronologie de création :**

**Volume de base** 

**Deux cercles concentriques**

**Ø10,1 et Ø20**

**Extrusion 20**

**2 chanfreins**

**1 x45°**

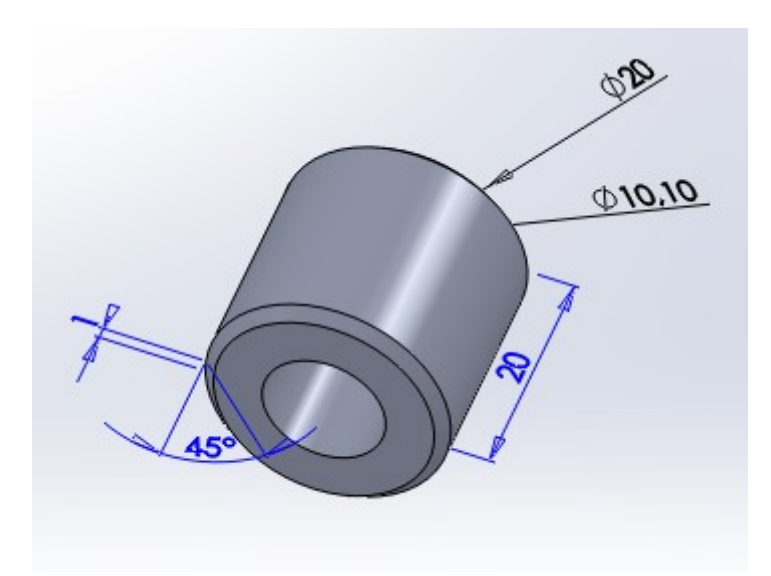

## **LEVIER**

 **Chronologie de création :**

 **Volume de base Rectangle par son centre 10 x 10 Extrusion 190**

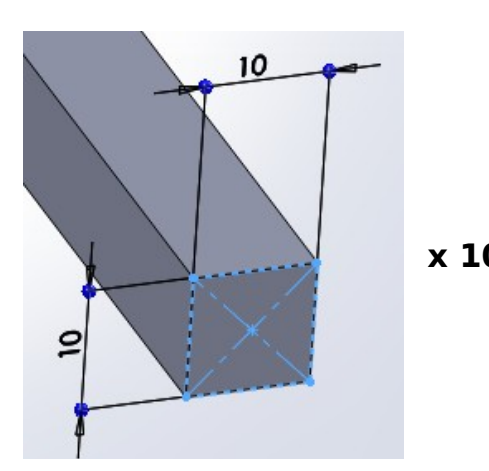

**1 trou lamé pour vis CHC M4**

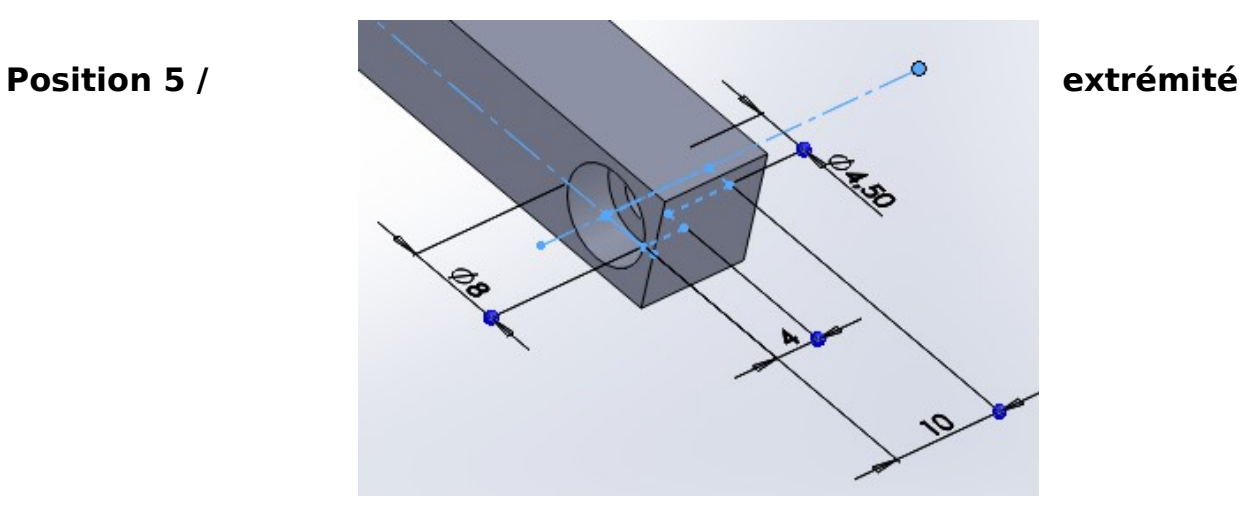

**Enlèvement de matière**

**Créer une esquisse conforme à celle-ci-dessous.**

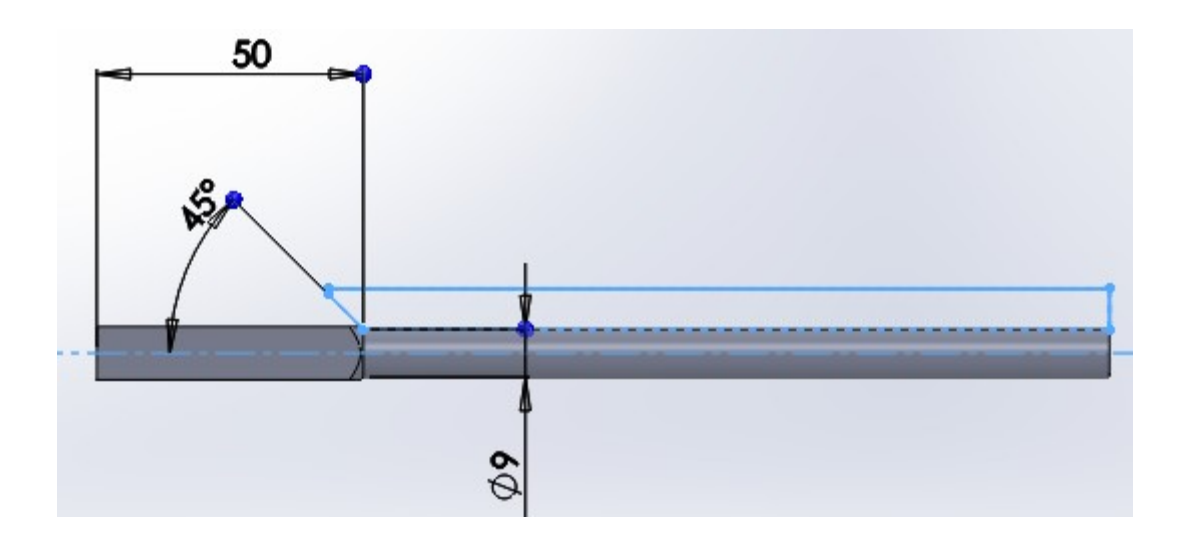

 **Chronologie de création :**

**Volume de base** 

**Cercle Ø10** 

**Extrusion 80**

**2 chanfreins**

**1 x 45°**

**2 trous débouchants**

**2 cercles Ø2,10** 

**central**

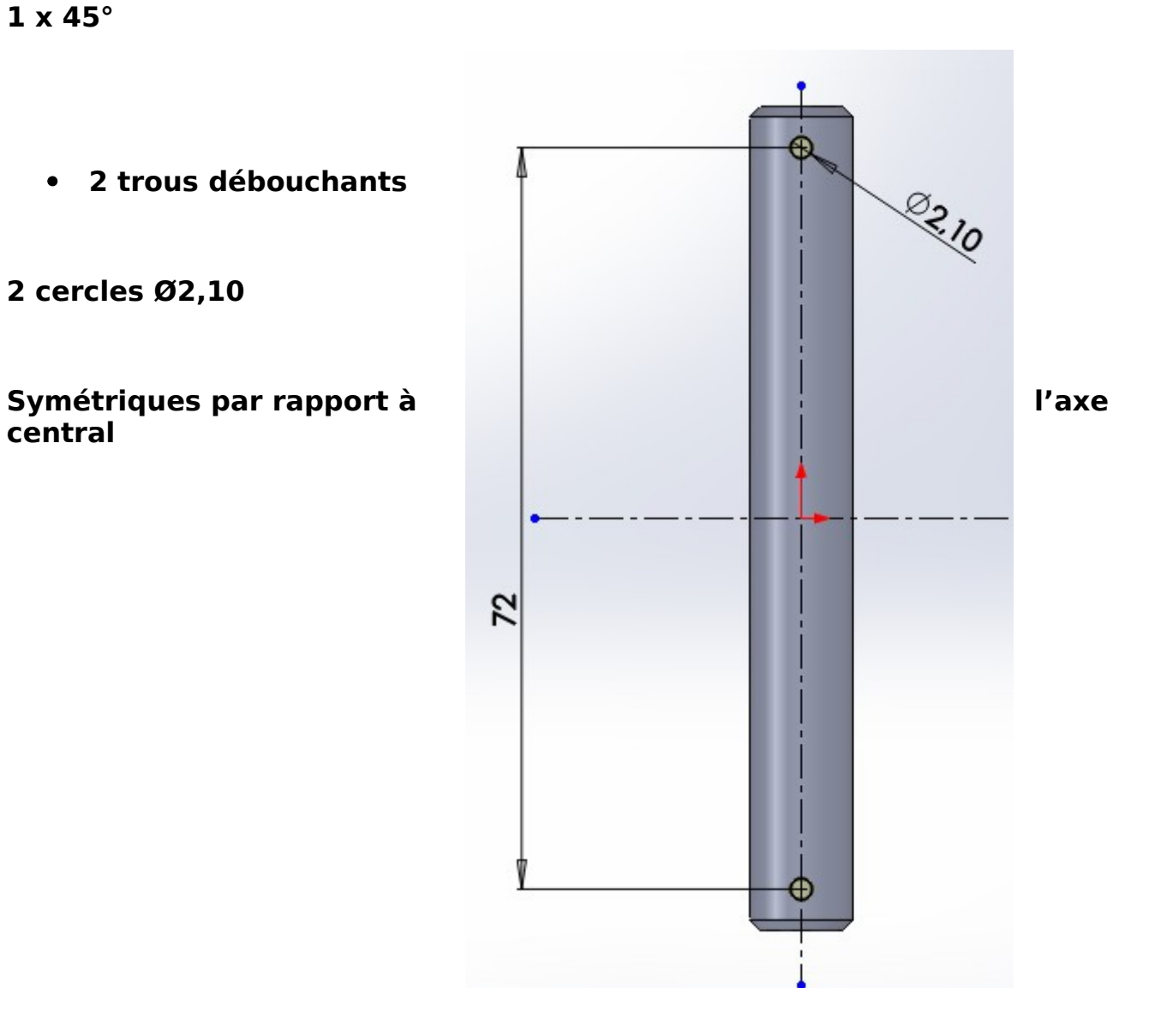

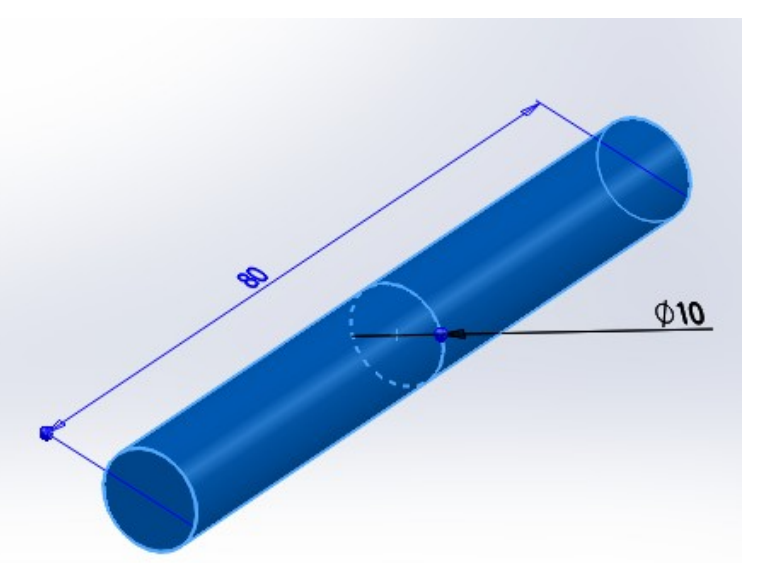